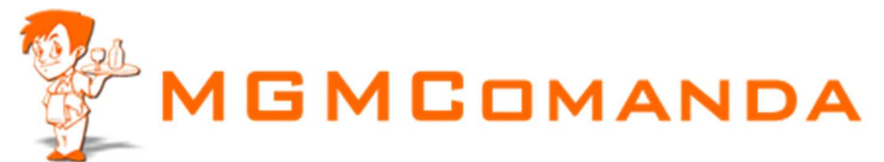

## Manual para configuração da Impressora Genérica

Entre no Iniciar, Painel de Controle, Impressoras e aparelhos de fax

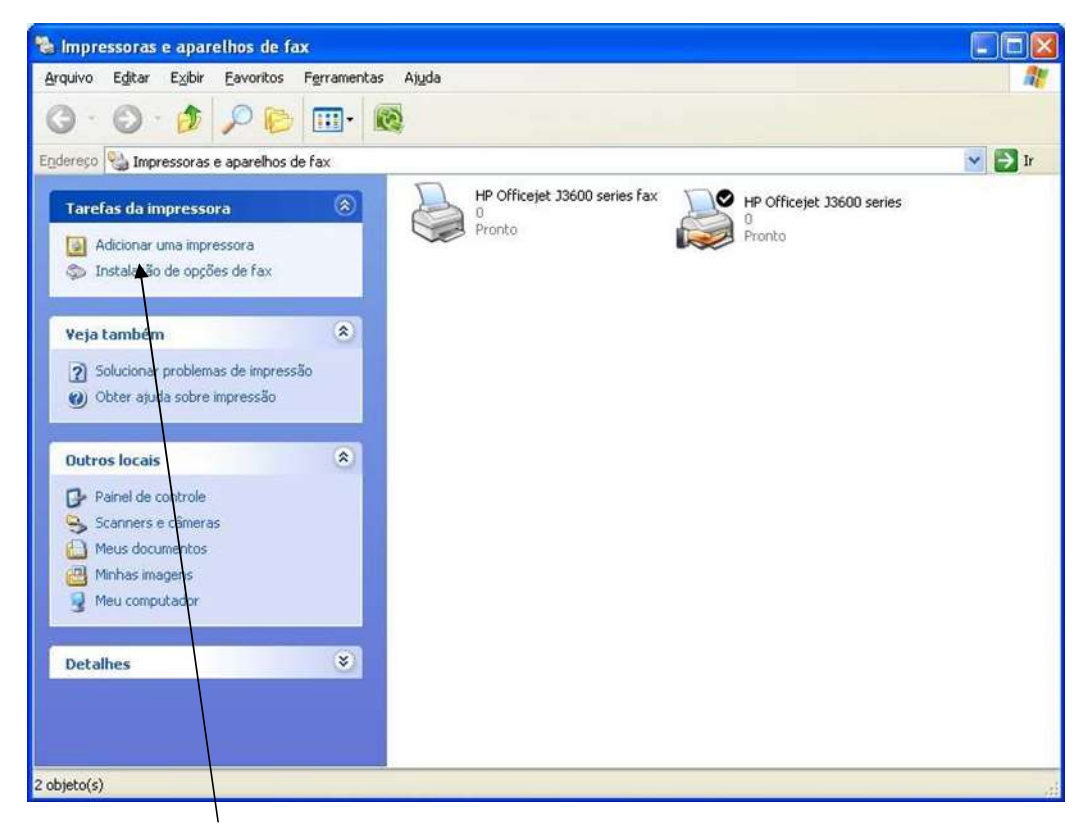

Clique acima em Adicionar Impressora

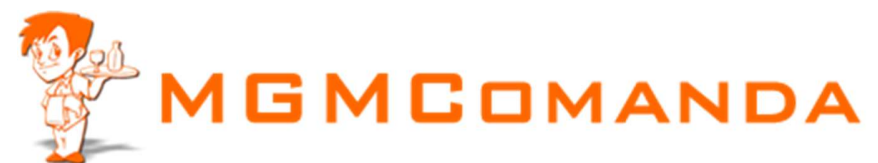

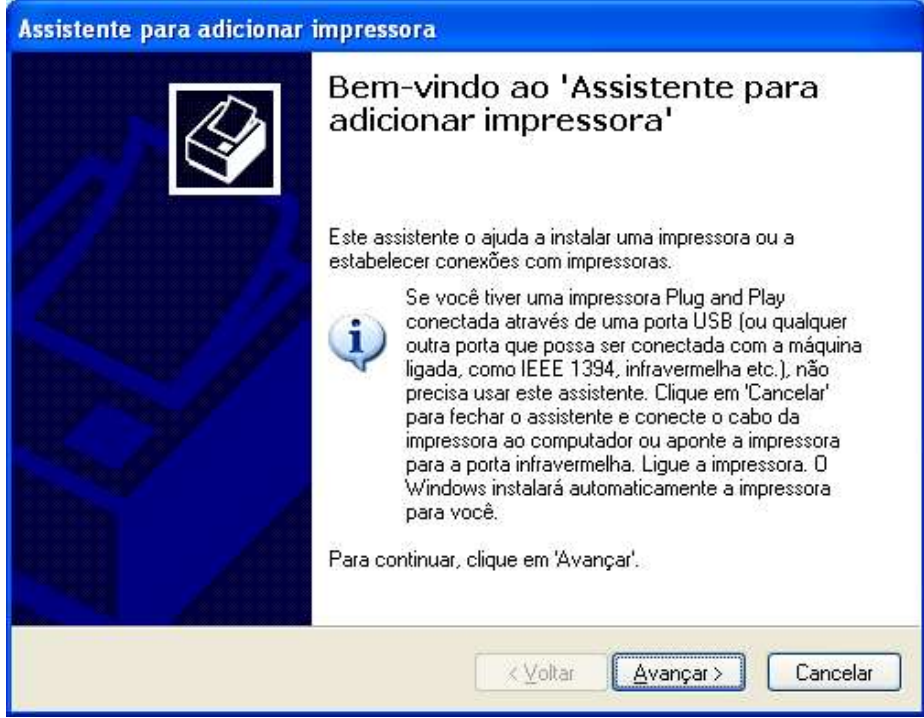

Aparecera a tela acima, clique avançar

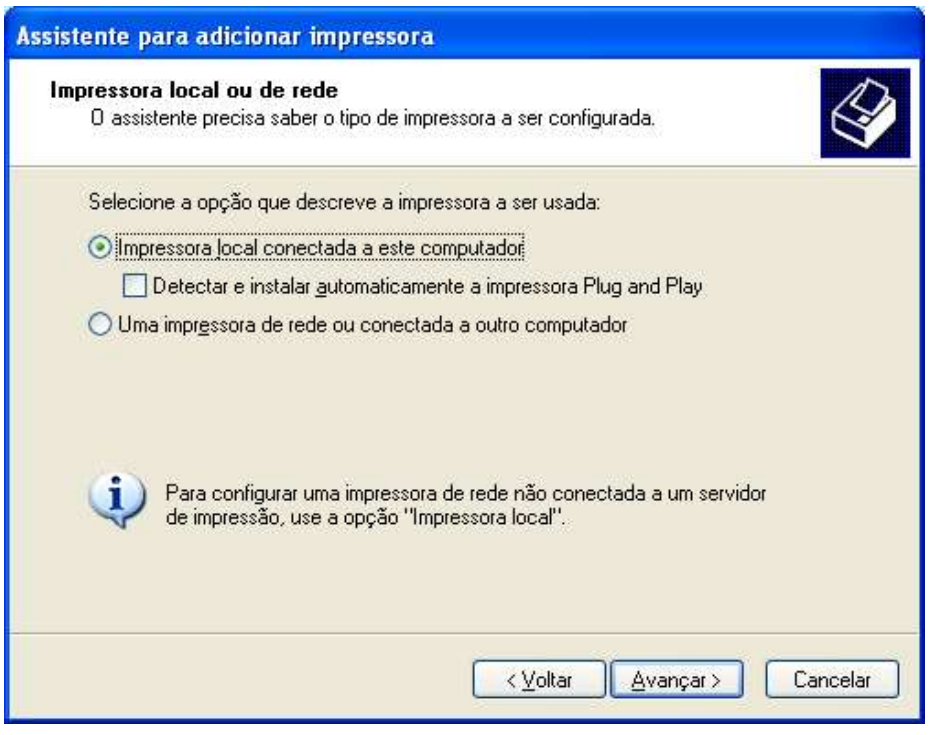

Selecione Impressora Local e desmarque Detectar

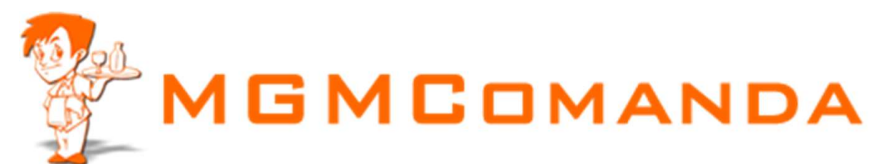

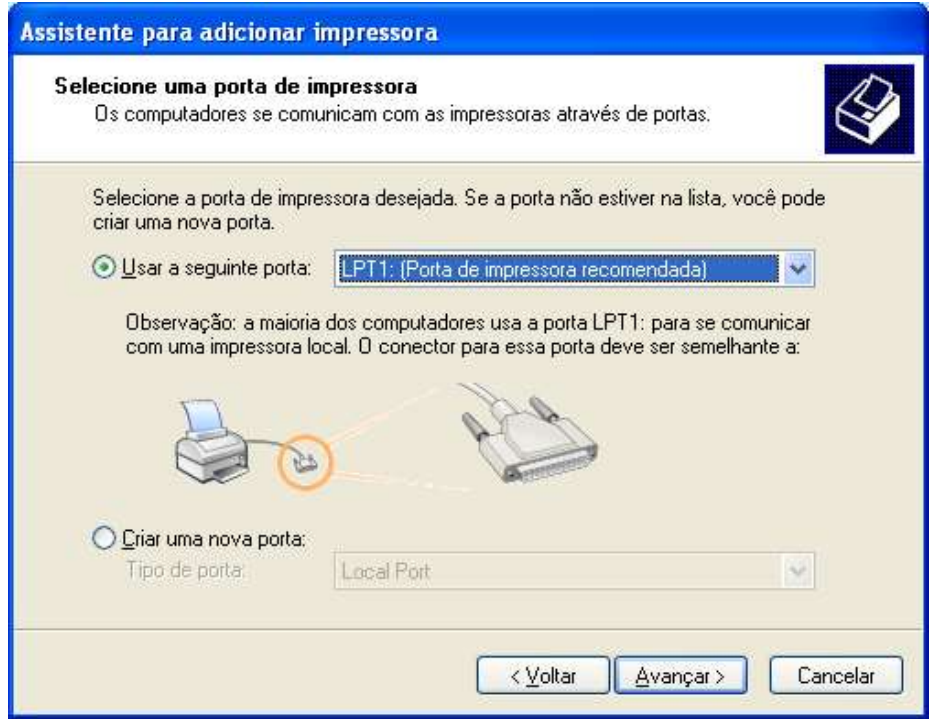

Selecione a Porta de comunicação com sua impressora

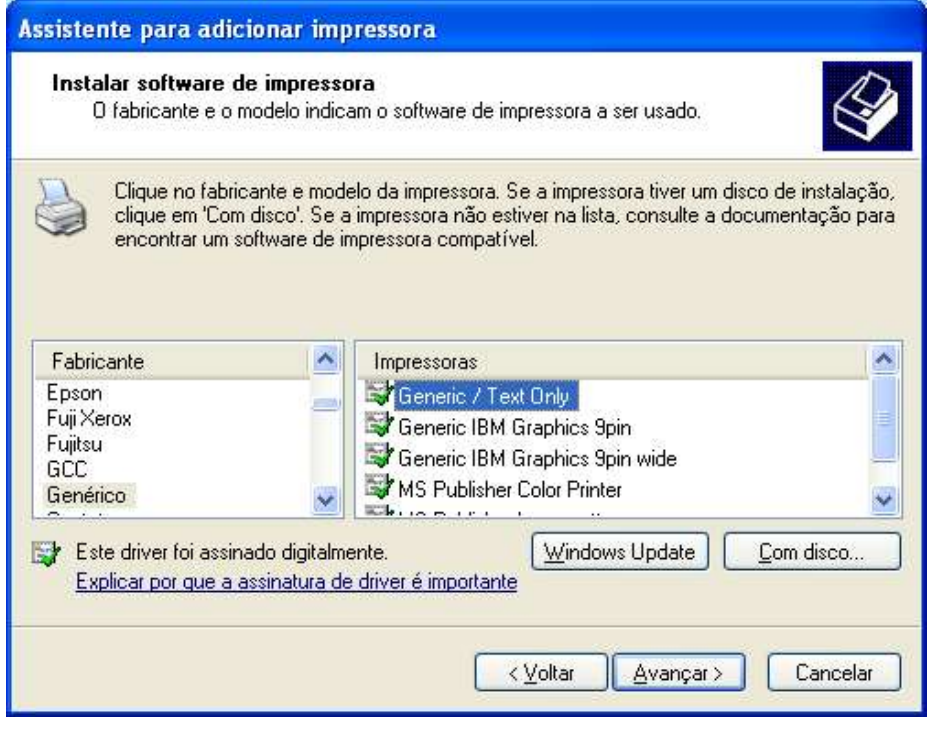

Encontre a esquerda o Fabricante Genérico, e a direta Generic / Text Only (ou Genérico somente texto)

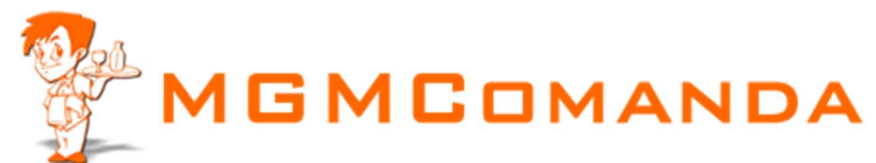

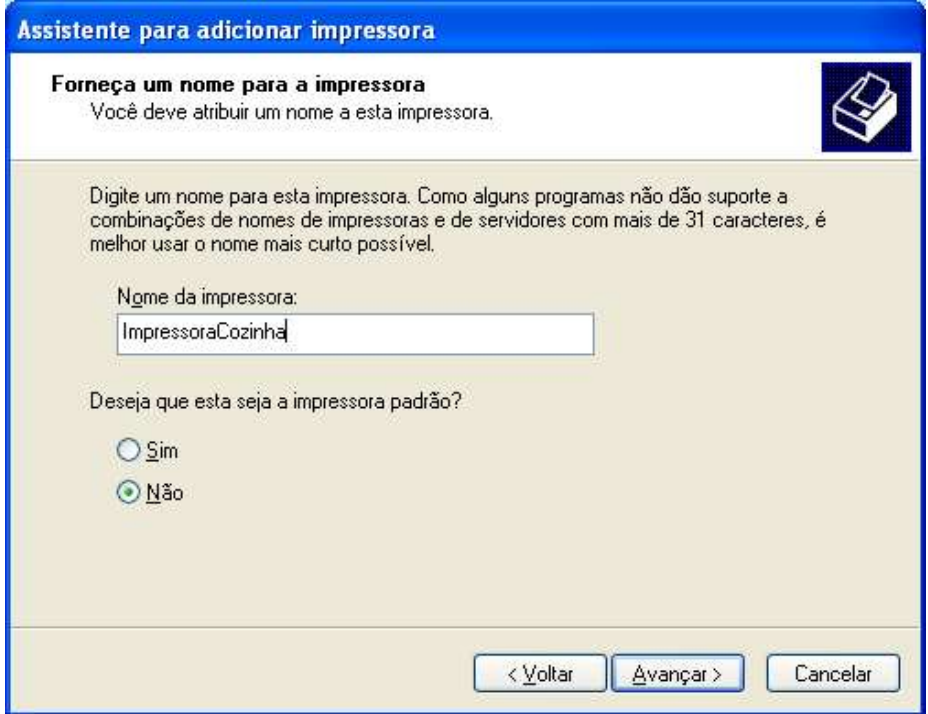

De o Nome para a sua Impressora

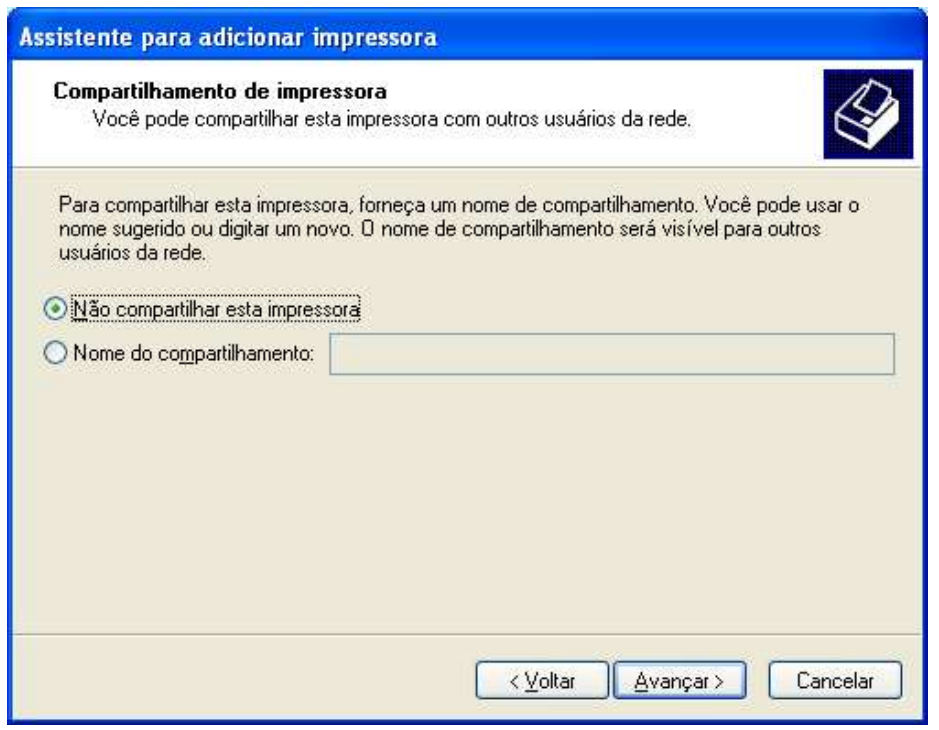

Se for imprimir em rede nesta impressora marque Nome do Compartilhamento e de um Nome a ela.

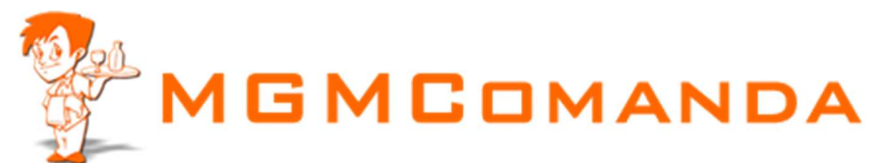

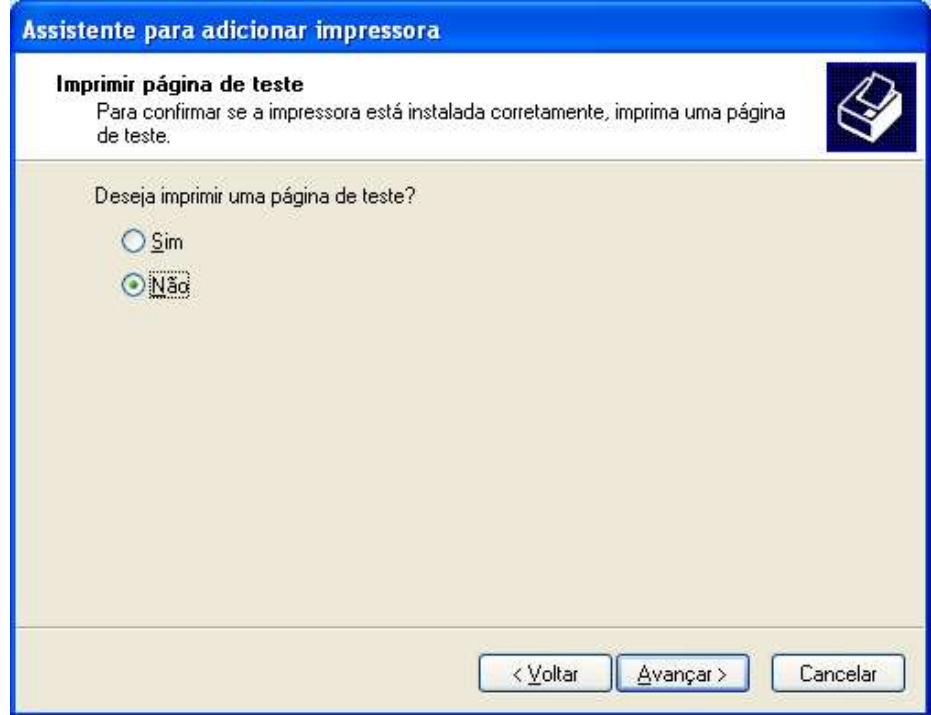

Marque não

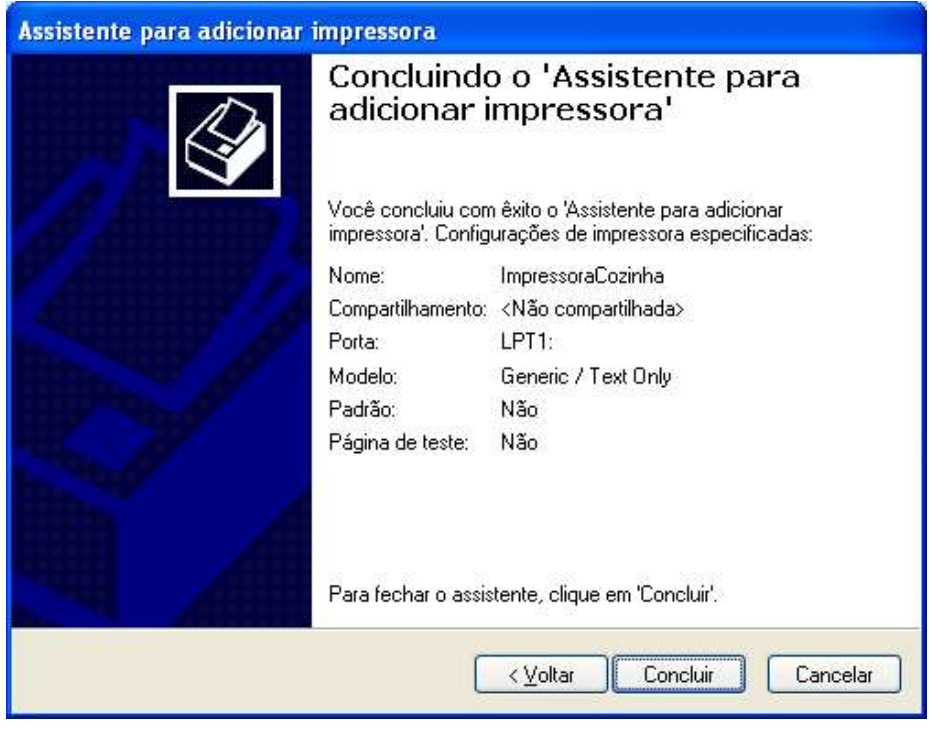

**Concluir** 

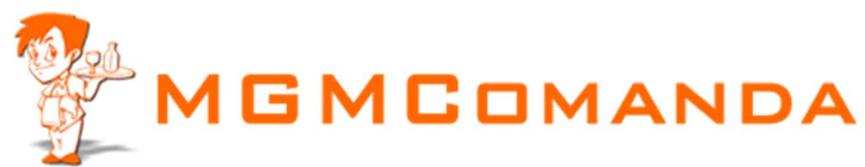

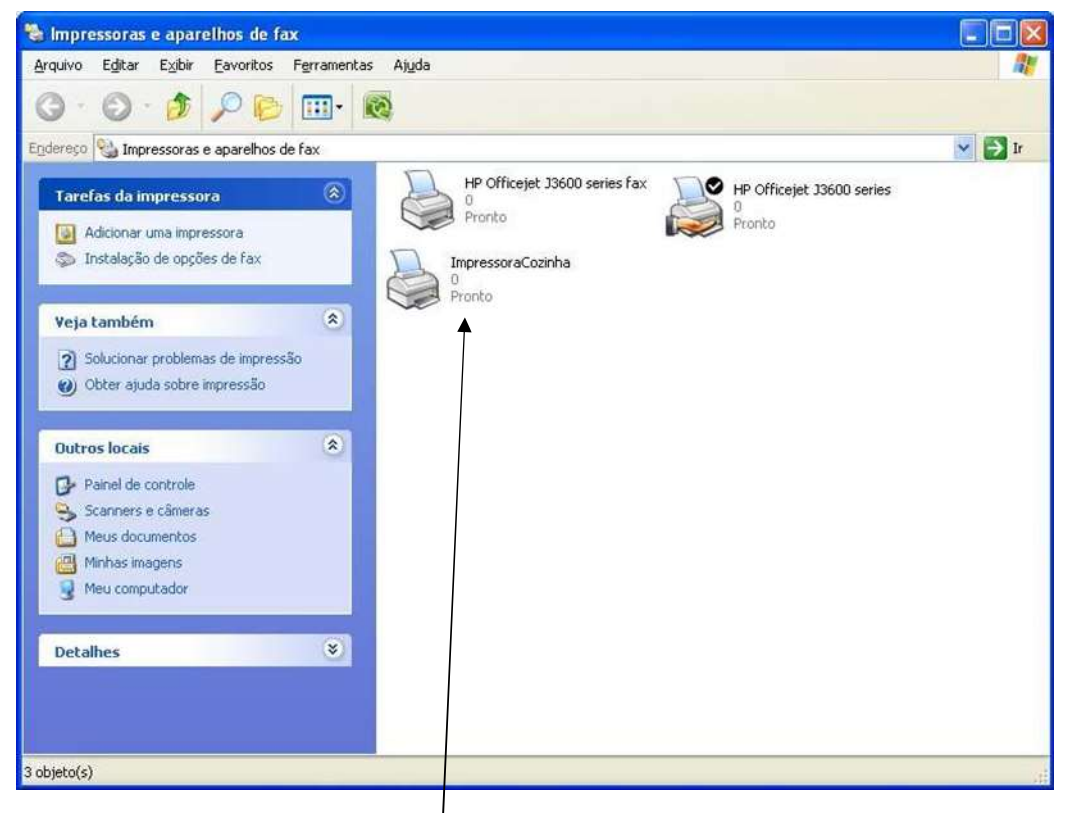

Clique com o Botão direito do Mouse sobre a sua Impressora Instalada e clique em Propriedades

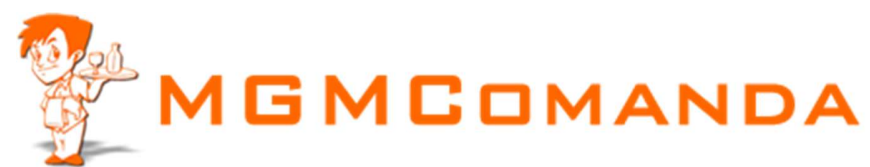

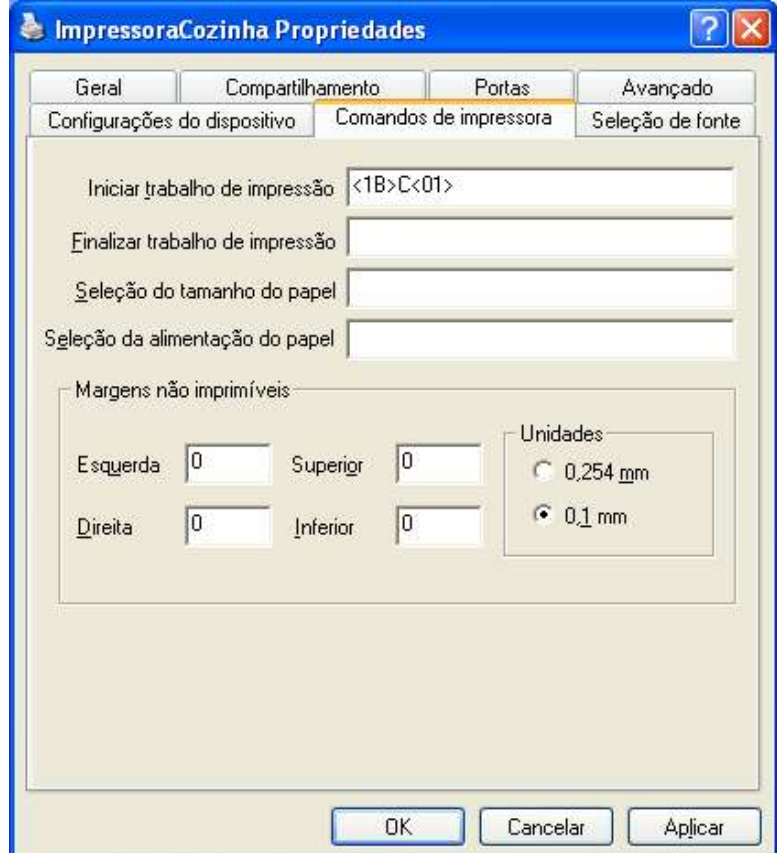

Selecione a aba Comandos da Impressora e coloque <1B>C<01> (exatamente como está)

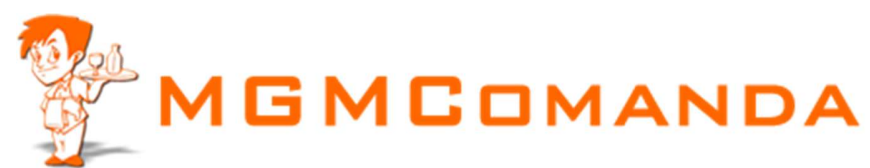

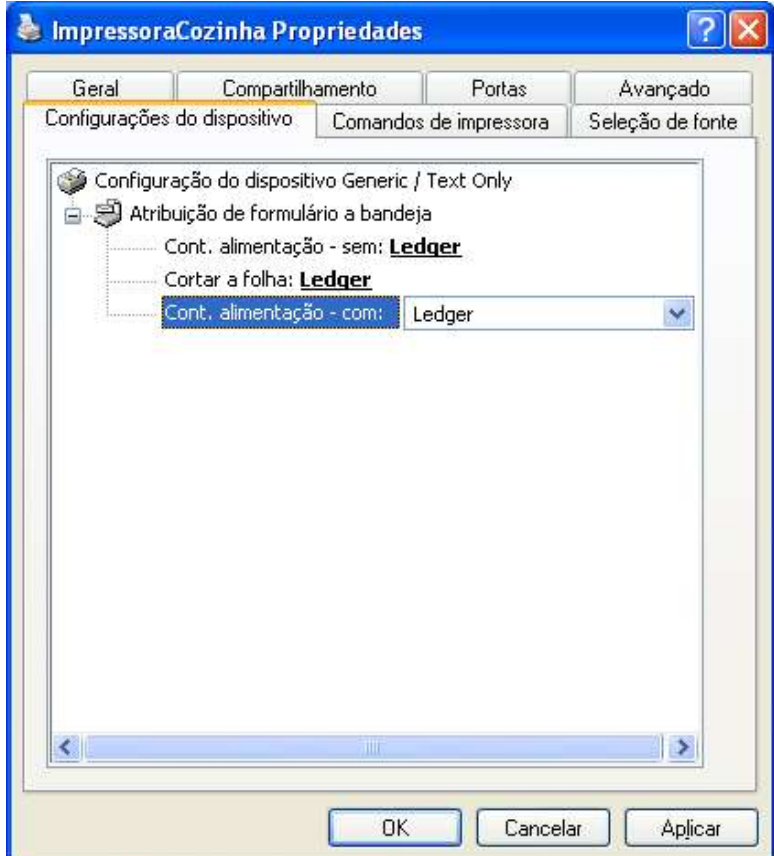

Clique na aba Configurações do dispositivo, Selecione em todos os tipos de papel o tamanho LEDGER.

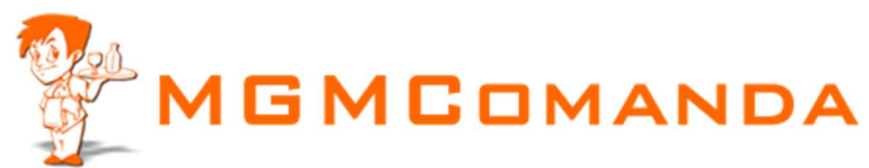

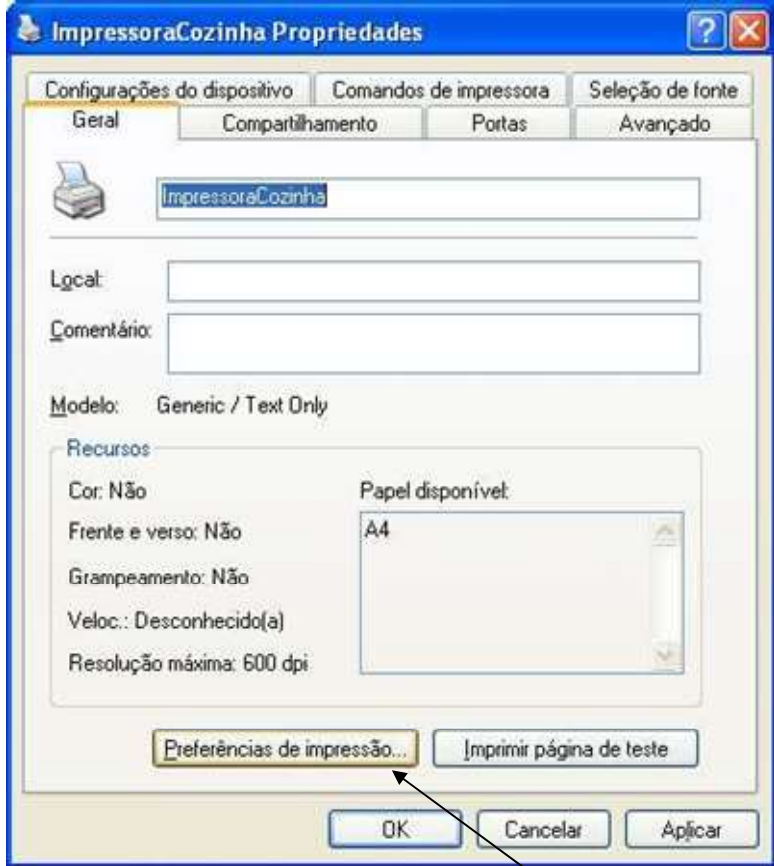

Clique na Guia Geral e depois em cima de Preferências de Impressão

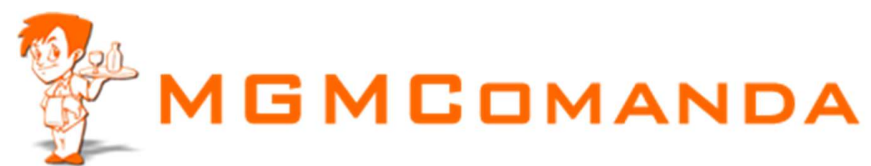

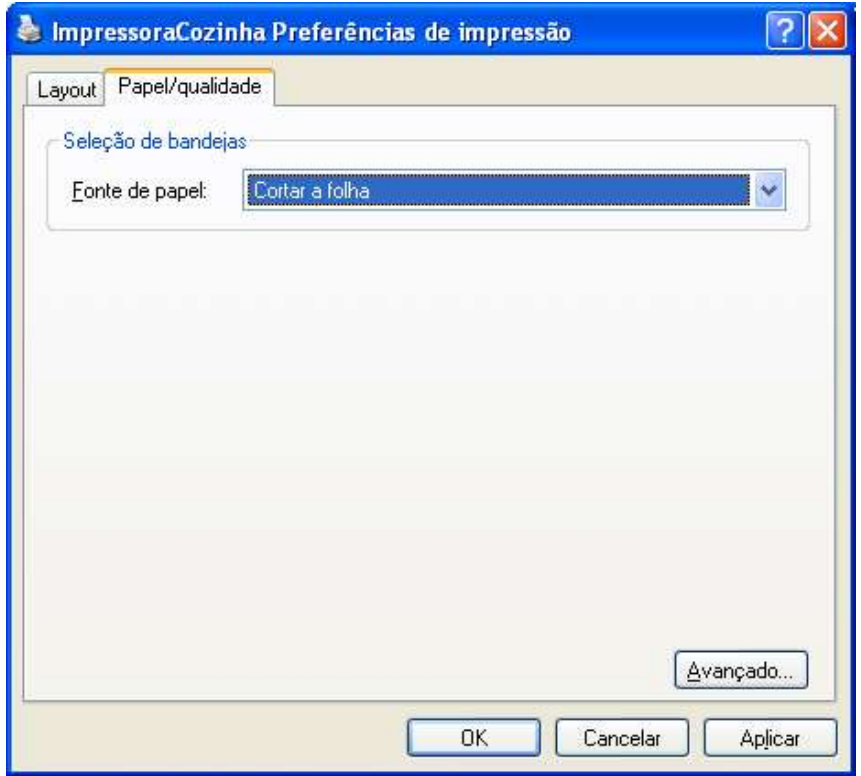

Em Papel/qualidade selecione Cortar a Folha e clique em avançado.

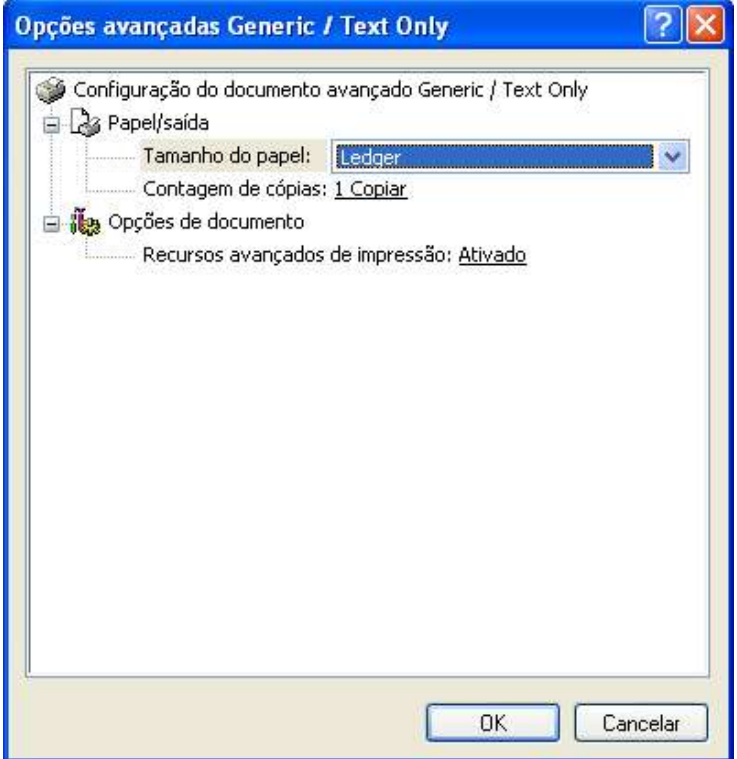

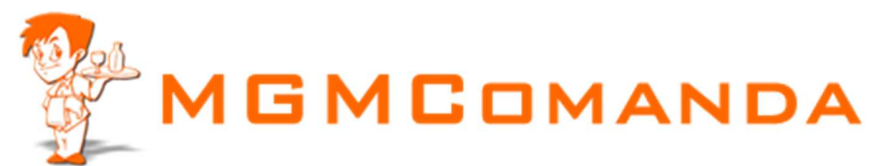

Selecione tamanho Ledger e de ok ate voltar as propriedades da impressora

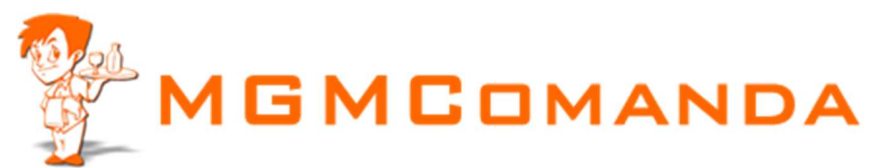

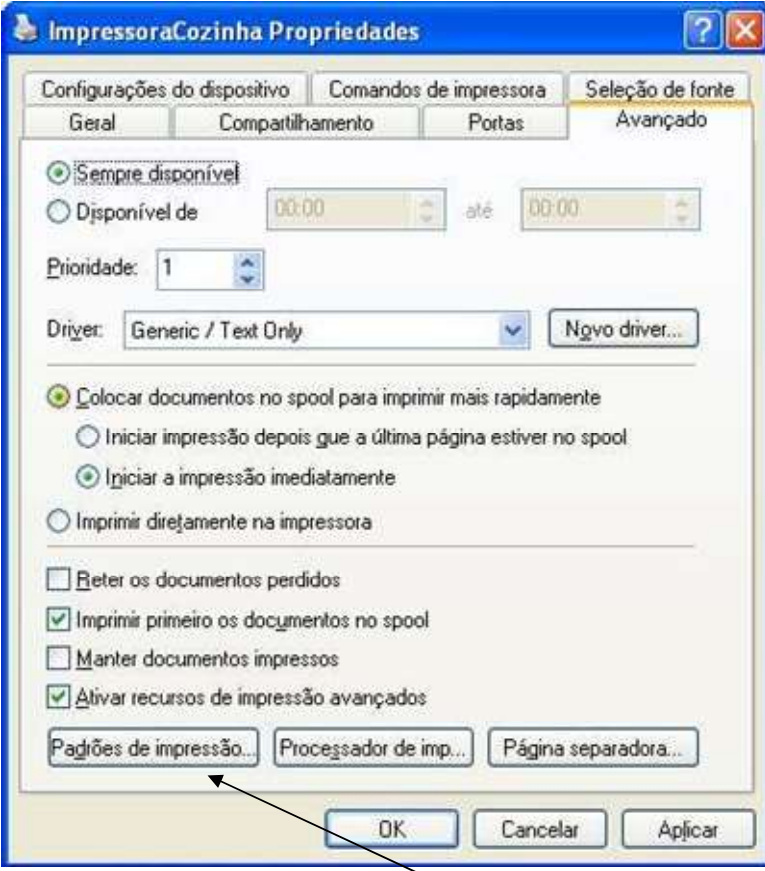

Selecione a Guia Avançado e depois Padrões de Impressão

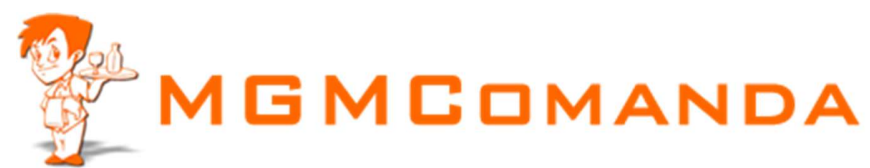

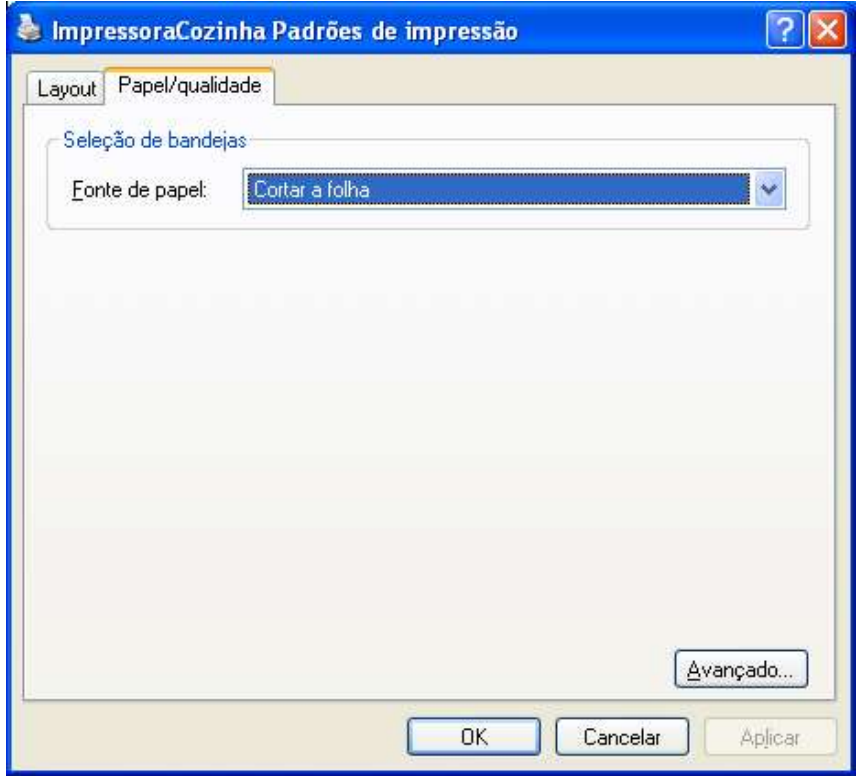

Selecione Cortar a folha e depois em avançado

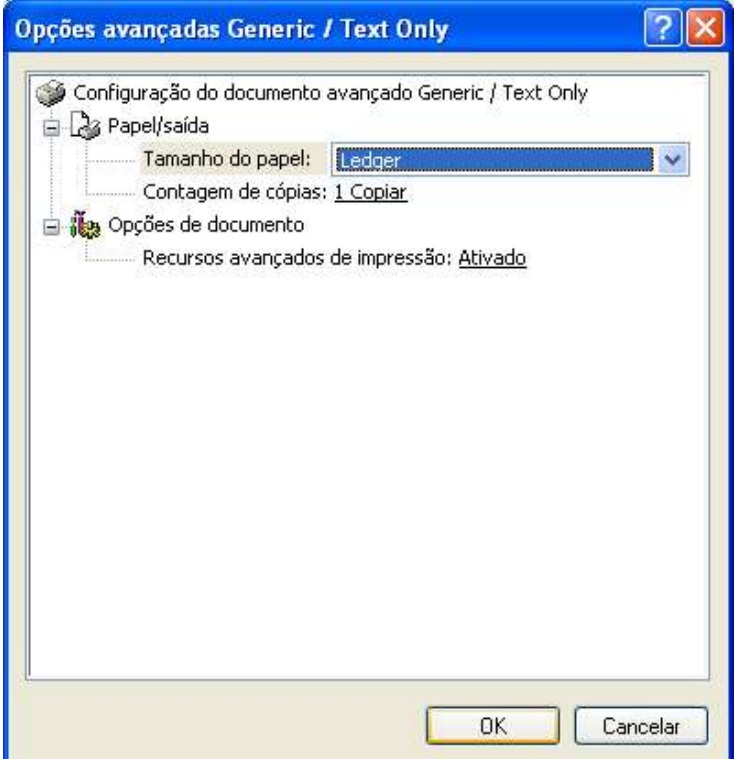

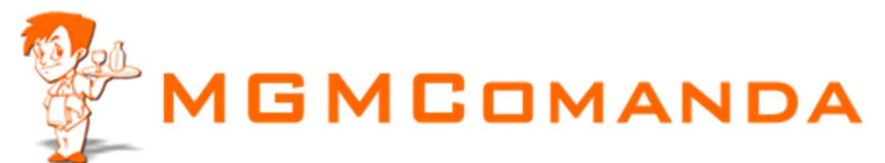

Selecione tamanho Ledger e de ok ate fechar tudo. Esta pronto agora. Faça o teste.

Conheça mais no nosso Sistema em www.mgmcomanda.com.br Whatsapp 35-98820-8698